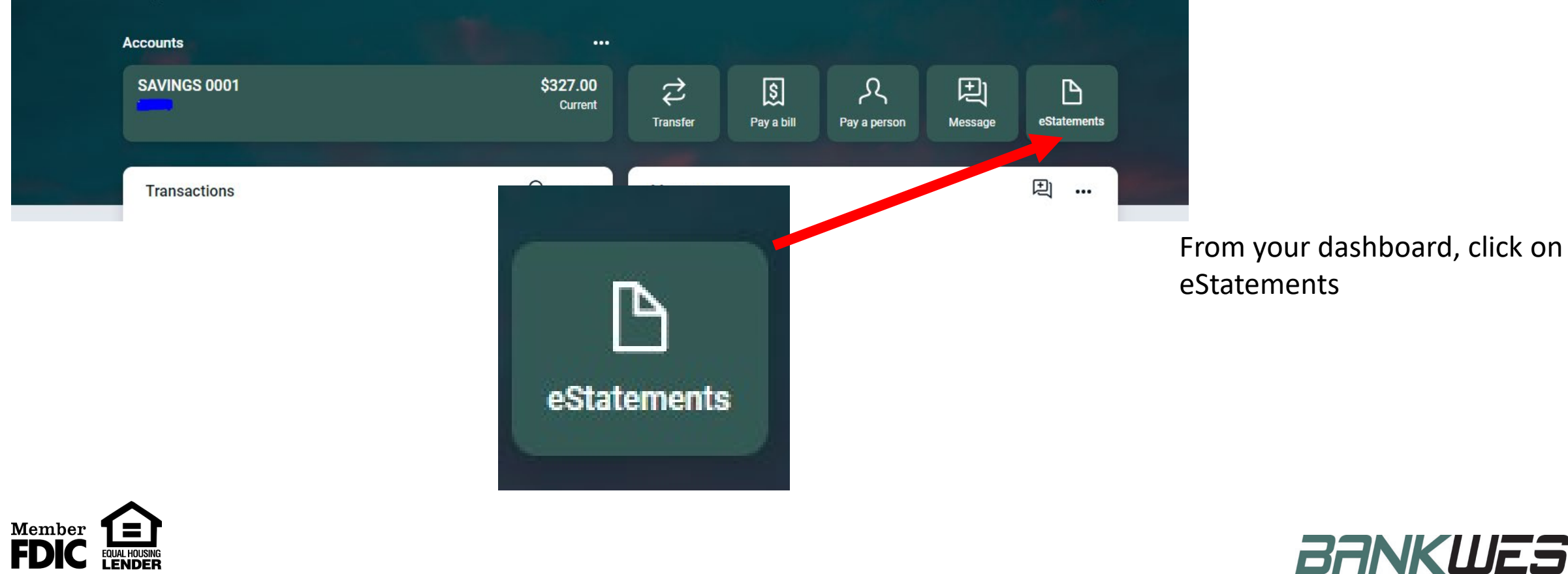

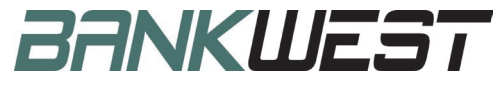

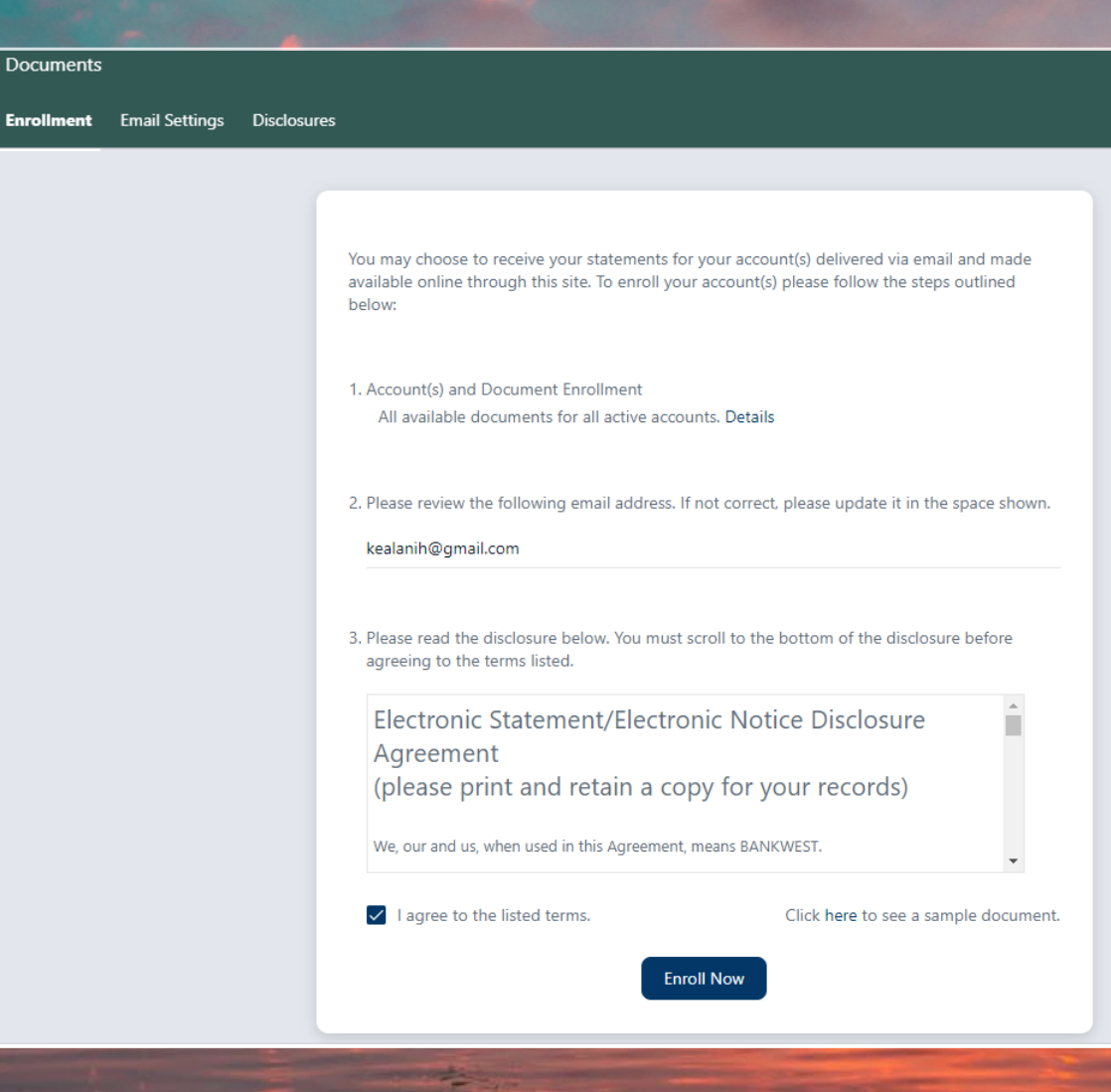

Review the agreement and agree to the terms by checking the "I agree" box, then click "Enroll Now"

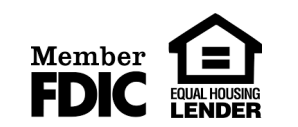

**BANKWEST** 

#### **Enrollment Confirmation**

Your information has been updated.

An enrollment confirmation email will be sent to the e-mail address entered during enrollment. If you do NOT receive this enrollment confirmation email within 1 hour, please contact us IMMEDIATELY, to confirm your email address for electronic

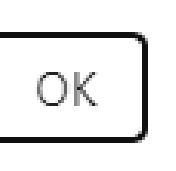

 $(\mathbf{x})$ 

The Enrollment Confirmation appears.

Next, you will need to check your email.

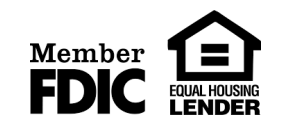

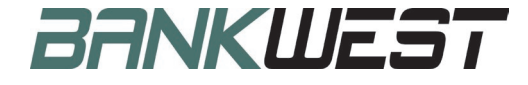

#### Thank you for Enrolling: D Inbox x

**BANKWEST** via netteller.com to me  $\star$ 

Thank you for opting to enroll your BANKWEST account(s) for electronic delivery of E-Statement(s) and/or E-Notice(s). Below is a list of enrolled documents.

#### - SAVINGS 0001

- o AFT Transfer Notices
- Enhanced Customer Statements
- o Opt-In Confirmation Notice
- o Opt-In Revocation Notice
- o Sweep Notice Notice of Transfer
- o Telephone/In-Person Transfer Notice
- o Wire Transfer Notice

Going forward, you will receive an email letting you know your document(s) is ready. Simply log on to your account at www.bankwestmn.com and click on the E-Docs tab to view your document(s).

If you did not request a change or have questions, please contact us at (763) 477-5231 between 8:30 am and 5:00 pm CT M-F. You may also send an email to info@bankwestmn.com.

Thank you for being a valued customer of BANKWEST.

Reply Forward

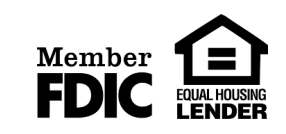

Once you receive the "Thank you for Enrolling" email, your account has been enrolled.

**BANKWEST** 

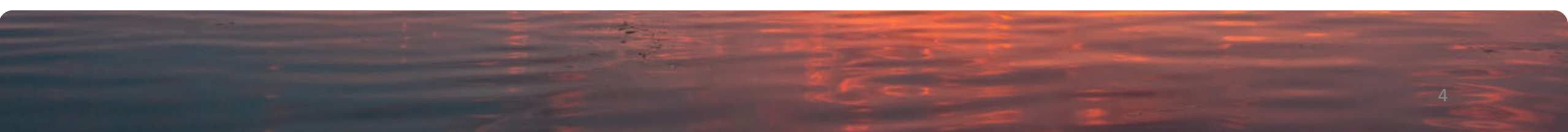

4:40 PM (1 minute ago)

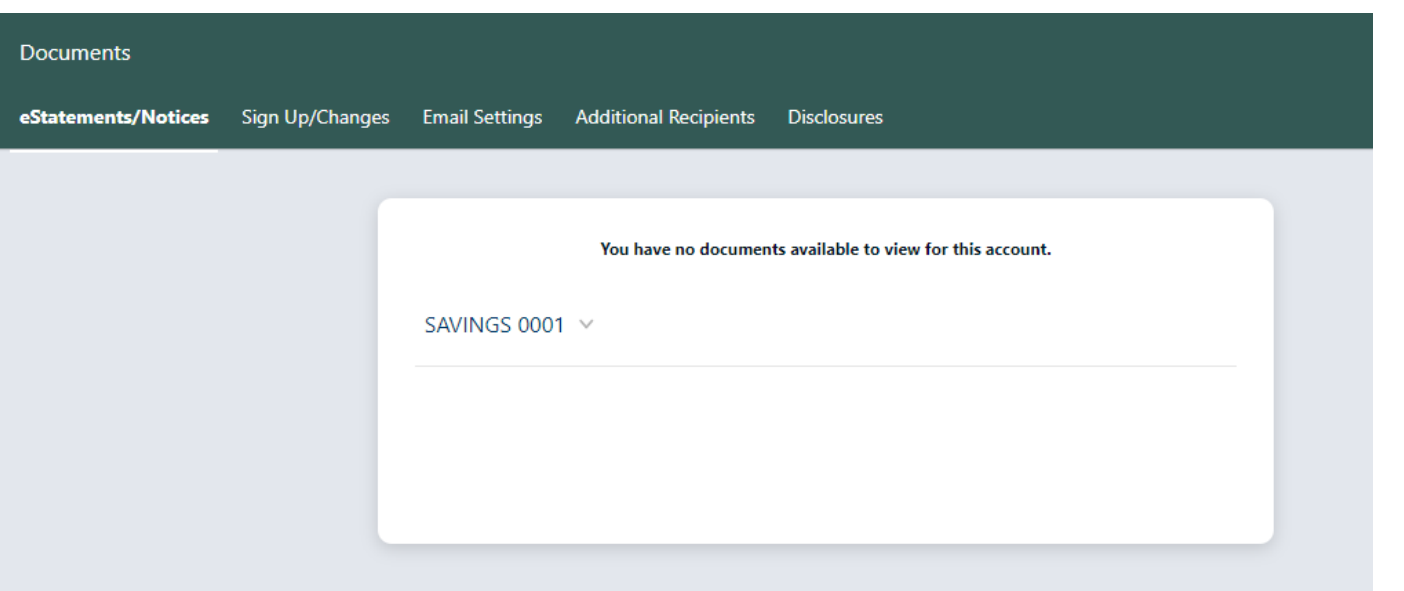

If you look at your eStatements now, you will notice this message.

You will begin to see statements after the next statement cycle.

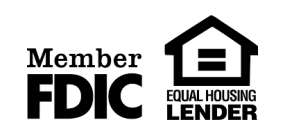

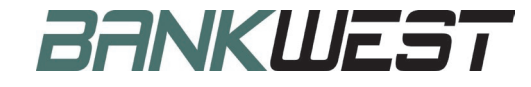